# ДОНСКОЙ ГОСУДАРСТВЕННЫЙ ТЕХНИЧЕСКИЙ УНИВЕРСИТЕТ

# УПРАВЛЕНИЕ ЦИФРОВЫХ ОБРАЗОВАТЕЛЬНЫХ ТЕХНОЛОГИЙ

Кафедра «Название кафедры»

# **Методические указания**

по разработке графиков производства строительных работ с использованием программы «microsoft project»

Ростов-на-Дону, 2022

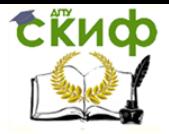

Спецкурс по кафедре ТСП

# **«Спецкурс по кафедре ТСП»**

Авторы Жолобова Е.А., Жолобов А.Л., Мамонова О.А.

# **Аннотация**

Методические указания Содержат описание методики и пример выполнения практической работы по разработке графиков производства строительных работ с использованием программы «Microsoft Project».

Предназначены для студентов бакалавриата, специалитета и магистратуры, обучающихся по направлению «Строительство» очной и заочной форм обучения.

# **Авторы**

Доцент к.т.н. «Строительные материалы и технологии» Жолобов А.Л.

Доцент к.т.н. «Строительные материалы и технологии» Жолобова Е.А.

Доцент к.т.н «Информационные технологии, совершенствование бесконтактных методов и средств контроля качества строительных конструкций на основе применения цветотекстурного анализа фотографических изображений»

Мамонова О.А.

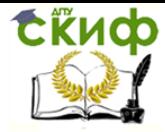

## **Оглавление**

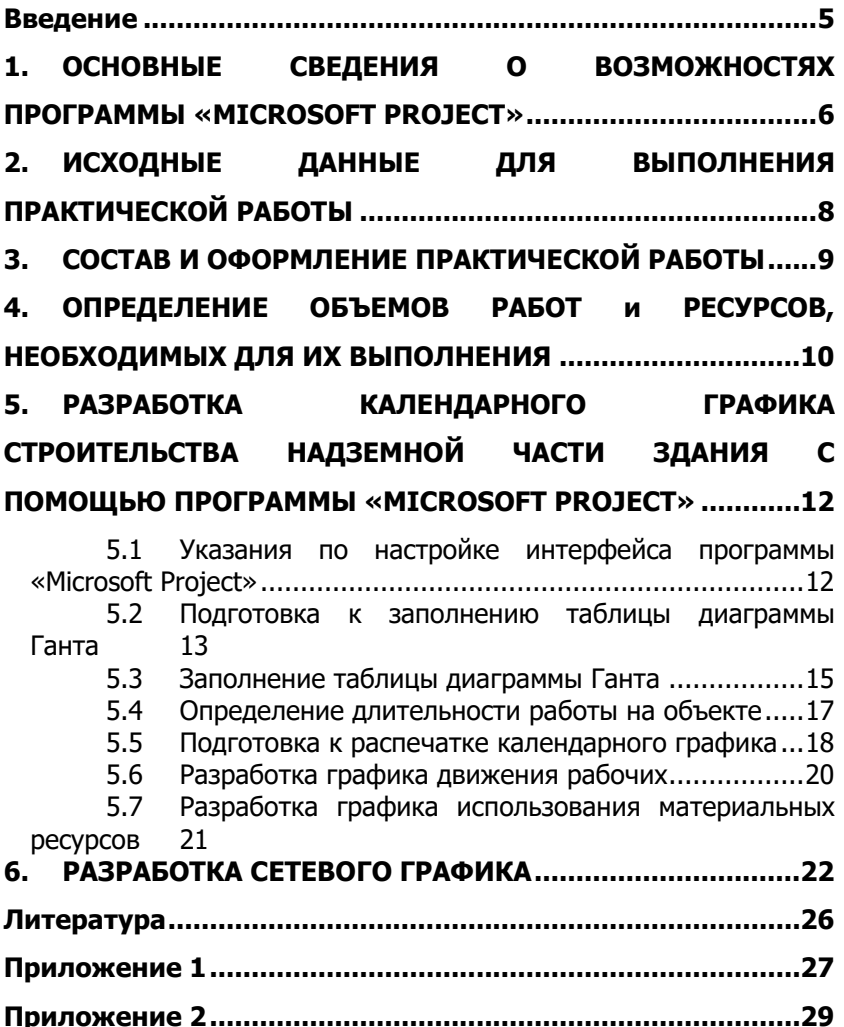

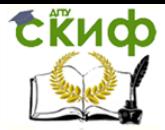

#### **ВВЕДЕНИЕ**

<span id="page-4-0"></span>Назначение настоящих методических указаний - определить содержа-ние, объем, по-следовательность и методику выполнения практической рабо-ты по формированию и расчету календарных и сетевых графиков произ-водства строительных работ с использованием программы «Microsoft Project» студентами, обучающимися на кафедре «Технология строительного производства».

Цели выполнения практической работы:

- закрепление теоретических знаний, полученных при изучении дис-циплин «Технологические процессы в строительстве», «Основы технологии возведения зданий» и «Управление проектами»

- приобретение студентами навыков определения объемов строитель-ных работ и необходимых ресурсов для строительства конкретного здания;

- освоение студентами современных компьютерных средств разработ-ки календар-ных и сетевых графиков производства строительных работ:

- формирование у студентов навыков творческого подхода к решению постав-ленных задач, чему способствует создание интерактивных моделей с помощью программы «Microsoft Project».

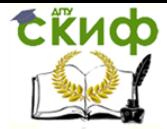

# <span id="page-5-0"></span>1. ОСНОВНЫЕ СВЕДЕНИЯ О ВОЗМОЖНОСТЯХ **ПРОГРАММЫ «MICROSOFT PROJECT»**

Программа «Microsoft Project» разработана корпорацией Microsoft и предназначена для управления проектами. Функционал программы настраи-вается под каждого пользователя согласно его требованиям.

Основные функции программы:

¬¬ – построение графиков Ганта (календарных графиков);

- построение календарных планов реализации проекта;

- построение сетевых графиков;

- планирование проектов;

- автоматическое заполнение различных отчетных форм;

- возможность доработки приложения под определенные задачи;

- построение бюджетов проекта и раннее предупреждение о рисках;

- возможность удаленного доступа;

- оповешение о постановке и выполнении задач посредством синхрони-зации с «Microsoft Outlook».

«Microsoft Project» помогает менеджеру проекта в разработке планов, распределении ресурсов по «задачам»\*, отслеживании прогресса и анализе объёмов работ. Цепочка визуализируется в диаграмме Ганта. Главное окно программы «Microsoft Project» показано на рисунке 1.

Здесь и далее под термином «задача», следует понимать работу или (что тоже самое) один из процессов реализации проекта, требующий затрат времени и ресурсов (см. словарь терминов программы «Microsoft Project» приведен в приложении 1).

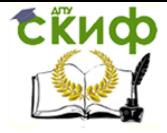

## Спецкурс по кафедре ТСП

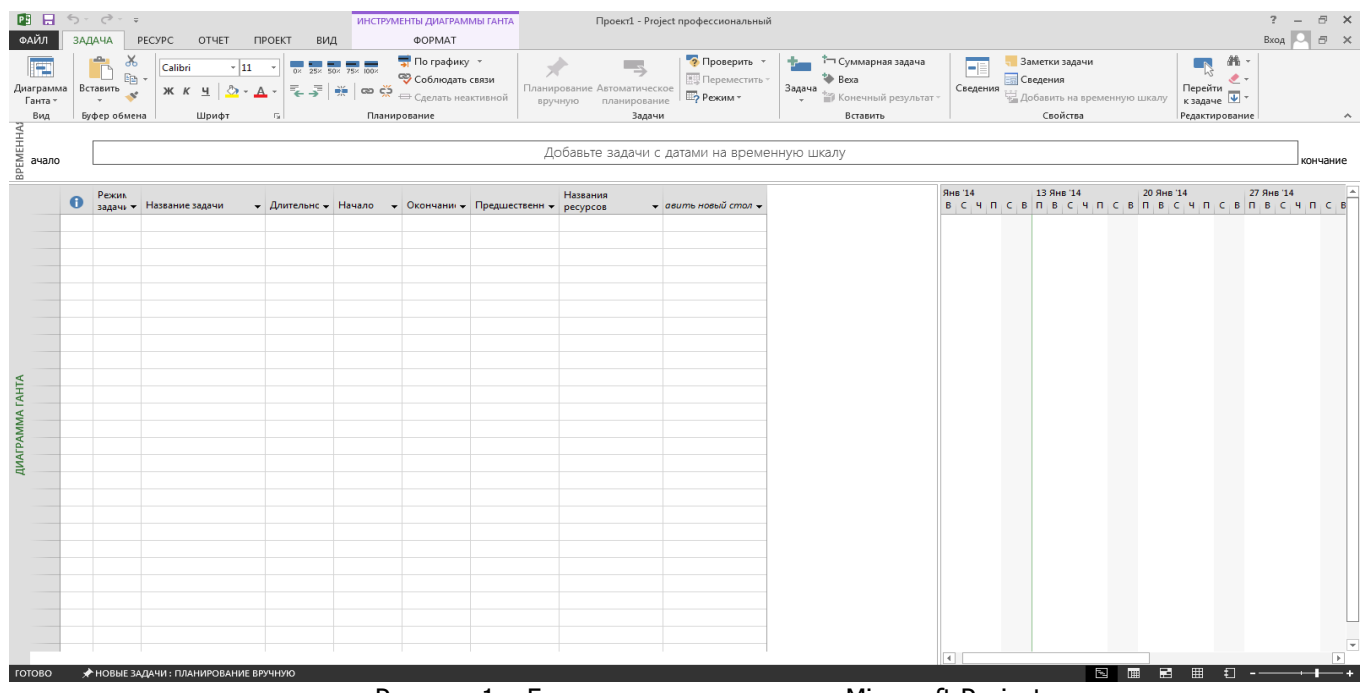

Рисунок 1 – Главное окно программы Microsoft Project

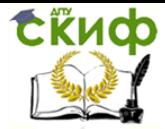

Спецкурс по кафедре ТСП

# <span id="page-7-0"></span>**2. ИСХОДНЫЕ ДАННЫЕ ДЛЯ ВЫПОЛНЕНИЯ ПРАКТИЧЕСКОЙ РАБОТЫ**

В качестве исходных данных используются:

– задание, выдаваемое студенту для выполнения работы (наименова-ние, план, разрез и фасад объекта, краткая характе¬ристика конструктивных решений), варианты которого могут быть определены в соответствии с при-ложением 2 методических указаний и конкретизированы преподавателем;

– ведомость объемов работ со справочной информацией, необходимой для расчета потребности в трудовых и материальных ресурсах (приложение 3);

– дополнительные сведения о предельной длительности процесса стро-ительства (устанавливаются преподавателем), а также о конкретной стоимо-сти материальных и трудовых ресурсов (получают из информационных из-даний для определения сметной стоимости строительства здания).

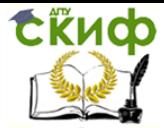

Спецкурс по кафедре ТСП

# <span id="page-8-0"></span>**3. СОСТАВ И ОФОРМЛЕНИЕ ПРАКТИЧЕСКОЙ РАБОТЫ**

Практическую работу следует оформить в печат¬ном виде на сброшю-рованных бумажных листах формата А4 в соответствии с действующими в ДГТУ «Правилами оформления письменных работ обучающихся для техни-ческих направлений подготовки».

Текстовая часть работы должна содержать титульный лист, введение, содержание выполненной студентом работы, выводы и список использован-ных информационных ресурсов.

Графическую часть работы представляют распечатанные листы фор-мата А4 с помощью программы «Microsoft Project», в том числе:

- календарный график строительства объекта;
- сетевой график;
- график движения рабочих.

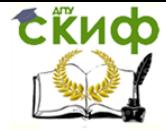

# <span id="page-9-0"></span>**4. ОПРЕДЕЛЕНИЕ ОБЪЕМОВ РАБОТ И РЕСУРСОВ, НЕОБХОДИМЫХ ДЛЯ ИХ ВЫПОЛНЕНИЯ**

Раздел должен начинаться с краткого описания организации выполне-ния основных работ по строительству надземной части одноэтажного жилого здания, характеризующего условия и очередность выполнения работ.

Основную часть раздела составляют результаты определения объемов работ, трудозатрат и количества необходимых материальных ресурсов, а также примененные формулы для их вычисления

Объемы работ, измеряемые в м, м2 или м3, зависят от размеров кон-структивных элементов и определяются соответственно их длиной (трубо-проводы), площадью (оштукатуриваемые или окрашиваемые поверхности) или объемом возводимого конструктивного элемента. Объемы работ, изме-ряемые в штуках (шт.) равны количеству используемых при выполнении ра-боты изделий (плит перекрытия, нагревательных приборов, санитарнотехнических и электротехнических приборов и т.п.).

Трудозатраты по каждой работе следует определять путем деления объема работ на усредненное значение выработки на одного рабочего в сме-ну (приложение 3) и умножения на 8 часов (продолжительность рабочей смены).

Потребность в материалах (материальных ресурсах), необходимых для выполнения всего объема работ, можно определить путем умножения усред-ненного значения нормы расхода материала или изделия, приходящегося на единицу строительных работ, на планируемый объем работ.

Результаты подсчета объемов работ и трудозатрат следует занести в таблицу, пример заполнения которой представлен в таблице 1.

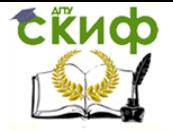

Таблица 1 - Пример таблицы с результатами подсчета объемов работ, трудозатрат, потребности в материалах и изделиях

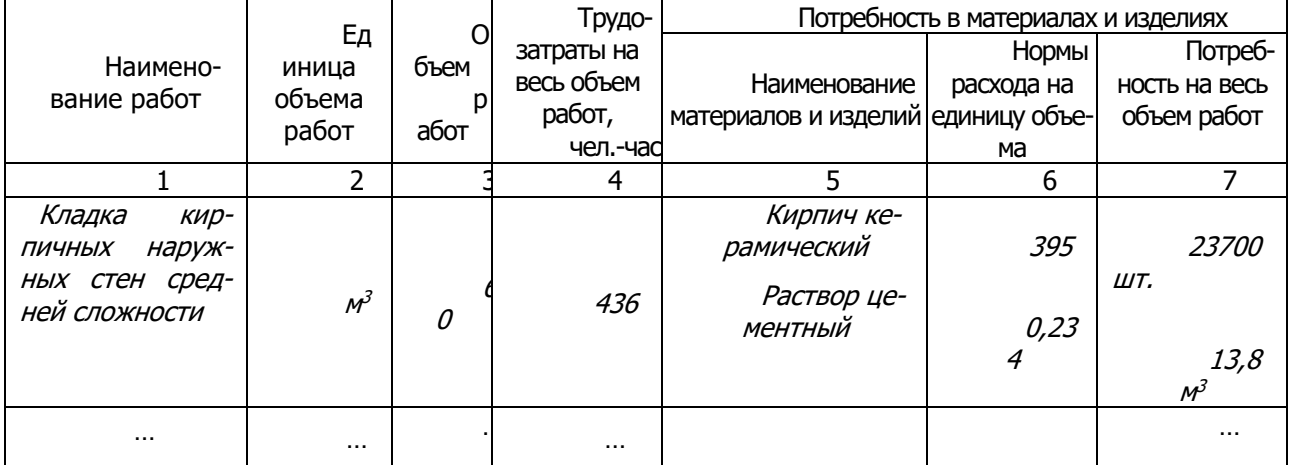

Примечание. Курсивом выделен пример заполнения расчетных данных для одной работы.

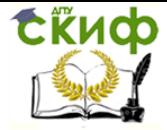

# <span id="page-11-0"></span>**5. РАЗРАБОТКА КАЛЕНДАРНОГО ГРАФИКА СТРОИТЕЛЬСТВА НАДЗЕМНОЙ ЧАСТИ ЗДАНИЯ С ПОМОЩЬЮ ПРОГРАММЫ «MICROSOFT PROJECT»**

## <span id="page-11-1"></span>5.1 УКАЗАНИЯ ПО НАСТРОЙКЕ ИНТЕРФЕЙСА ПРОГРАММЫ «MICROSOFT PROJECT»

Определение названия проекта

Меню > Файл > Сведения > Сведения о проекте > Дополнительные свойства.

В окне «Свойства» ввести название проекта, например: «Строительство надземной части одноэтажного жилого здания».

Настройка шкалы времени

Меню > Вид > Шкала времени в группе «Масштаб» > вкладка «Шкала времени».

Отобразить трехуровневое представление шкалы времени: верхний уровень – годы; средний уровень – месяцы; нижний уровень – дни.

Настройка параметров «Microsoft Project»

Меню > Файл > Параметры.

На вкладке «Дополнительно» включить параметр «Показать суммарную задачу проекта». В этом случае в таблице диаграммы Ганта появится строка, в которой суммируются показатели проекта. На той же вкладке для краткости установить «Параметр отображения для этого проекта» для «Дни» – показатель «д».

На вкладке «Расписание» установить «Показывать единицы назначений в виде» параметр «числовых значений». На той же вкладке установить «Трудозатраты вводятся в» параметр «Часах» и установить для «Тип задач по умолчанию» параметр «Новые задачи имеют фиксированный объем работ».

Изменение параметров на остальных вкладках производить не рекомендуется, так как это выходит за круг решаемых в практической работе задач.

Установка даты начала проекта

Меню > Проект > Сведения о проекте группы «Свойства».

По умолчанию в окне «Сведения о проекте» дата начала проекта устанавливается по текущей дате. Для данной практиче-

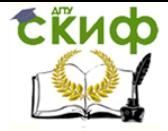

ской работы дату начала проекта определить датой первого рабочего дня следующего года, например, 09.01.2025.

#### <span id="page-12-0"></span>5.2 ПОДГОТОВКА К ЗАПОЛНЕНИЮ ТАБЛИЦЫ ДИАГРАММЫ ГАНТА

Скрытие и вставка столбцов

Информация о работах и ресурсах может храниться в соответствующих базах данных «Microsoft Project»: «Лист задач» и «Лист ресурсов». В таблице диаграммы Ганта выводится только необходимая для работы информация, посредством скрытия и вставки столбцов.

В качестве примера следует скрыть «индикаторный» столбец (в заголовке этого столбца показана буква «i» на синем фоне). Для этого необходимо щелкнуть правой кнопкой мыши по заголовку столбца и выбрать пункт меню «Скрыть столбец».

Вставить столбец «Трудозатраты», для чего следует щелкнуть правой кнопкой мыши на заголовке столбца, перед которым вставить нужный столбец (например, «Длительность»), затем выбирать пункт меню «Вставить столбец». В открытом столбце «Определение столбца» выбирать имя поля «Трудозатраты». Именно выбирать, так как имена полей изменять нельзя.

Создание дополнительных пользовательских полей

Для построения диаграммы Ганта потребуется создать 3 дополнительных пользовательских поля:

– «Единицы измерения» (тип «Текст»), для внесения единиц измерения физических объемов;

– «Объемы работ (тип «Число»);

– «Выработка в смену» (тип «Число»).

Для этого необходимо поочередно для каждого поля вставить столбец, для чего следует щелкнуть правой кнопкой мыши на заголовке столбца, перед которым вставить нужный столбец, затем выбрать пункт меню «Вставить столбец». В открытом столбце сначала указать его имя, а затем выбрать тип поля в окне «Настраиваемые поля»: «Текст 1» – для поля «Единицы измерения»; «Число 1» и «Число 2» - для полей «Объемы работ» и «Выработка в смену».

Для обеспечения воз- можности автоматического вы-

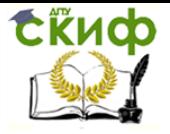

числения значения выработки необходимо в окне «Настраиваемые поля» (открывается при нажатии правой кнопкой мыши по названию нужного столбца) ввести формулу, как это показано на рисунке 2.

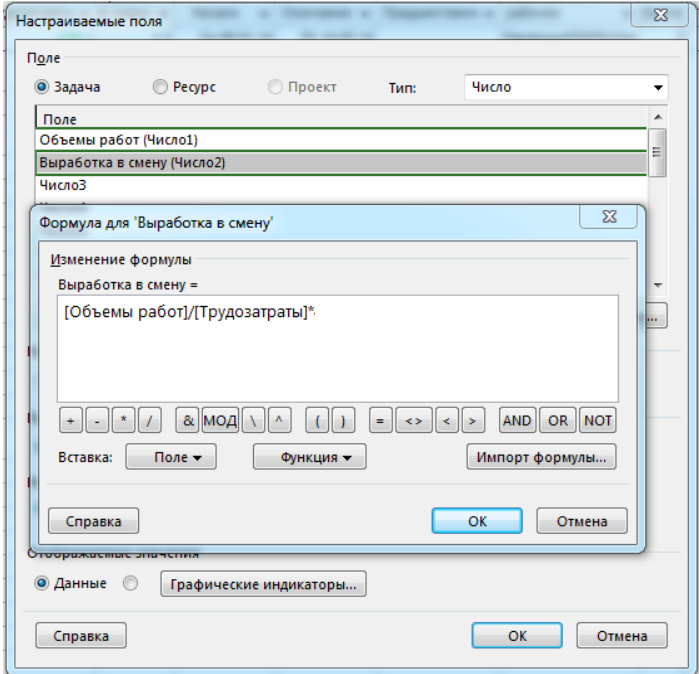

Рисунок 2 - Окно программы «Настраиваемые поля» (используется при вводе формулы расчета выработки)

 $[B<sub>bl</sub>pa6$ отка] =  $[O6<sub>beM</sub> pa6$ от] /  $[T<sub>DY</sub>да3aTpaTbl] * 8$ Переименование заголовков столбцов

Если заголовки столбцов, установленные по умолчанию, пользователя программы не устраивают, то можно изменить их. Для этого следует щелкнуть два раза левой кнопкой мыши по заголовку столбца «Название задачи» и изменить текст заголовка на «Виды работ».

Изменение положения столбца

Традиционно столбец «Длительность» находится последним в таблице линейного календарного графика, поэтому целесообразно переместить его в конец таблицы диаграммы Ганта.

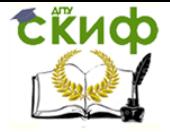

щелкнув для этого левой кнопкой мыши на заголовке столбца «Длительность», другими словами, выделить столбец. Затем нажать левую кнопку мыши и, не отпуская ее, перетащить столбец в конец таблицы. В результате выполнения перечисленных действий верхняя часть таблицы диаграммы Ганта будет выглядеть так, как показано на рисунке 3.

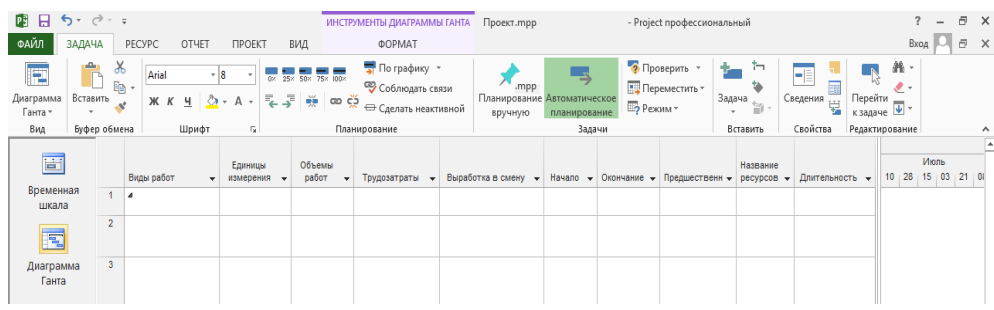

Рисунок 3 – Верхняя часть окна «Диаграмма Ганта» после редактирования ее полей

#### <span id="page-14-0"></span>5.3 ЗАПОЛНЕНИЕ ТАБЛИЦЫ ДИАГРАММЫ ГАНТА

Для заполнения таблицы диаграммы Ганта следует использовать исходные данные из предварительно заполненной таблицы 1 (вид работ, единицы измерения, объем работ и их трудозатраты, названия ресурсов).

Заполнение столбца «Виды работ»

Рекомендуется такая последовательность действий:

– вставить вид работы. Например, «Кладка кирпичных наружных стен»

– заполнить остальные ячейки столбца в технологической последовательности. В практической работе допускается учитывать 15–20 видов работ;

Заполнение столбца «Трудозатраты»

В столбец «Трудозатраты» необходимо внести значения трудозатрат в человеко-часах.

Заполнение столбца «Предшественники»

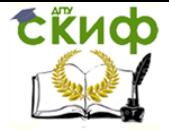

В столбце «Предшественники» указывается идентификационный номер предшествующей «задачи». Если существует несколько предшественников, то идентификационные номера указываются в любом порядке и разделяются «;». Указываются идентификационные номера только непосредственных предшественников.

#### Заполнение столбца «Название ресурсов»

Заполнение столбца «Название ресурсов» осуществляется автоматически после внесения названия ресурсов в таблицу окна «Лист ресурсов».

Меню > Вид > Лист ресурсов в группе Представления ресурсов.

При выполнении практической работы в окне «Лист ресурсов» необходимо заполнить столбец «Название ресурса», в который вносятся сведения о профессии (по ЕТКС) и разряды рабочих, занятых на строительстве объекта, и два других столбца, в одном из которых выбирается тип ресурса («трудовой» или «материальный»), а в другом указывается группа ресурса («рабочие» или «материалы и изделия»), как это показано на рисунке 4. В столбце «Максимальная единица» следует установить предельно допустимое количество рабочих. Остальные столбцы можно не заполнять.

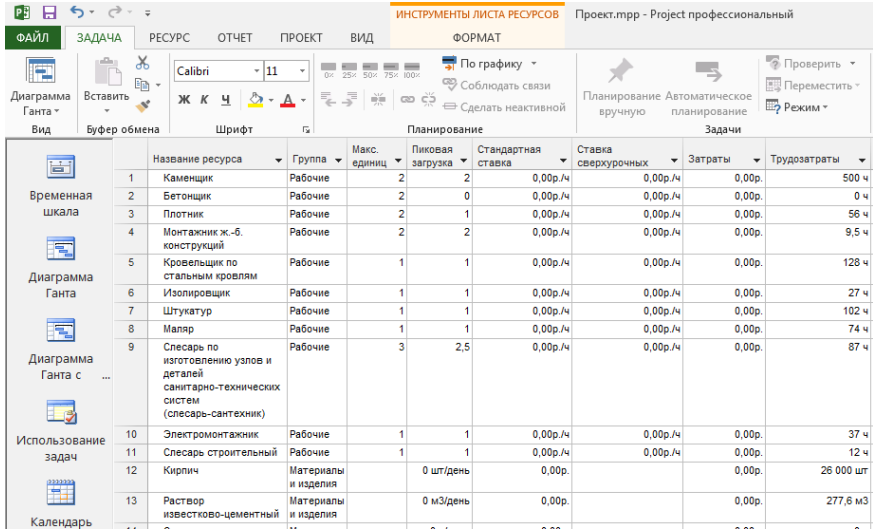

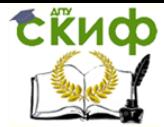

Рисунок 4 – Фрагмент окна «Лист ресурсов»

Далее следует вернуться в столбец «Название ресурсов» диаграммы Ганта. После этого необходимо выделить ячейку, соответствующую работе, для которой назначают ресурсы, щелкнуть указателем мыши на кнопке «Назначить ресурсы» на вкладке «Ресурс» в стандартной панели «Microsoft Project». В окне «Назначение ресурсов» выделить назначаемые «задаче» ресурсы, установив количество единиц назначений (только для материальных ресурсов) из таблицы с результатами подсчета объемов работ и трудозатрат, а затем нажать кнопку «Назначить». Количество рабочих в столбце «Назначение ресурсов» не должно превышать значение, установленного в столбце «Максимальная единица» в окне «Лист ресурсов». Не закрывая этого окна, перейти к следующей «задаче» и повторить действия.

#### <span id="page-16-0"></span>5.4 ОПРЕДЕЛЕНИЕ ДЛИТЕЛЬНОСТИ РАБОТЫ НА ОБЪЕКТЕ

Столбец «Длительность» студент не заполняет вручную. Заполнение этого столбца происходит автоматически средствами «Microsoft Project» по формуле:

где «Трудозатраты» измеряются в чел.-час., 8 – продолжительность рабочего дня в часах.

 После определения длительности выполнения всех работ на объекте (см. строку с нулевым идентификационным номером в таблице диаграммы Ганта) сравнить ее заданной длительностью (задается преподавателем).

 Как видно из приведенной выше формулы, можно сократить длительность выполнения работы, если увеличить количество рабочих.

Можно также сократить длительность выполнения работы, увеличением выработки на одного рабочего в смену, например, за счет стимулирования труда рабочих или привлечения к выполнению работы более квалифицированных рабочих.

Автоматически вычисля- емое программой значение вы-

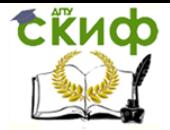

работки, приходящейся на одного рабочего в смену для конкретной работы, необходимо для его сравнения с усредненным значением выработки, указанным в задании. Рекомендуется не допускать превышение одного значения над другим более чем на 25 %.

Изменить значение расчетной выработки в таблице Ганта, а вместе с ним и длительности работы, для обеспечения ее выполнения в заданный срок можно с помощью линии работы, отображаемой на календарном графике, простым перемещением ее начала или конца вправо или влево с помощью правой кнопки мыши.

#### <span id="page-17-0"></span> $5.5<sub>1</sub>$ ПОДГОТОВКА К РАСПЕЧАТКЕ КАЛЕНДАРНОГО **ГРАФИКА**

Меню > Файл > Печать > Параметры страницы.

На вкладке «Страница», как правило, выбирается альбомная ориентация. Книжная ориентация выбирается в том случае, когда количество работ велико, а срок строительства незначителен. Если график не помешается на одном листе, можно уменьшить масштаб печати, при этом необходимо помнить об удобстве чтения информации на листе. Поэтому снижать масштаб менее 100 % не рекомендуется. Размер бумаги определяется печатающим устройством, подключенным к компьютеру локально или по сети.

На вкладке «Поля» при необходимости можно показать рамку. Если в этом необходимости нет, то следует установить параметр «Границы» в положение «Нет». На вкладке «Верхний колонтитул» можно определить заголовок календарного графика, а на вкладке «Нижний колонтитул» оформить подпись автора. Предварительно следует выбрать параметры шрифта, нажав кнопку «А».

На рисунке 5 представлен возможный вариант календарного графика строительства надземной части одноэтажного жилого здания.

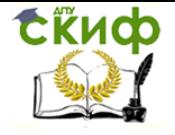

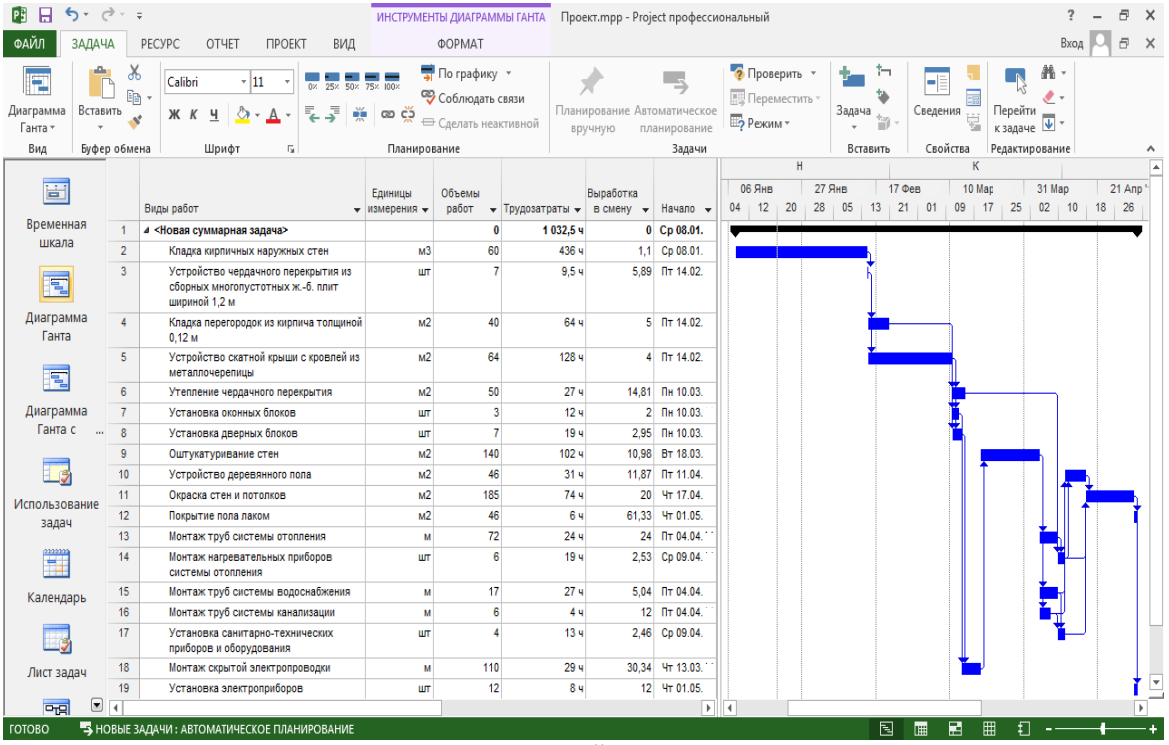

#### Рисунок 5 – Общий вид календарного графика

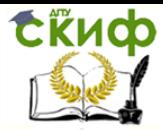

Спецкурс по кафедре ТСП

#### <span id="page-19-0"></span>5.6 РАЗРАБОТКА ГРАФИКА ДВИЖЕНИЯ РАБОЧИХ

По умолчанию «Microsoft Project» создает график ресурсов по каждому ресурсу отдельно. В данных методических указаниях будет показана возможность создавать единый график ресурсов для всех рабочих профессий.

Меню > Вид > График ресурсов в группе Представления ресурсов.

Щелкнув правой клавишей мыши на поле графика, выбрать в открывшемся меню пункт «Стили отрезков». В правой части окна «Стили диаграмм» отключить возможность показа графиков по каждому ресурсу, выставив в соответствующих частях окна опцию «Не показывать».

В левой части окна «Стили диаграмм» для «Отфильтрованных ресурсов» в верхней и средней части окна в строке «Показывать как», выбрать опцию «Линия шага», а в нижней части окна – выбрать опцию «Не показывать» (рисунок 6).

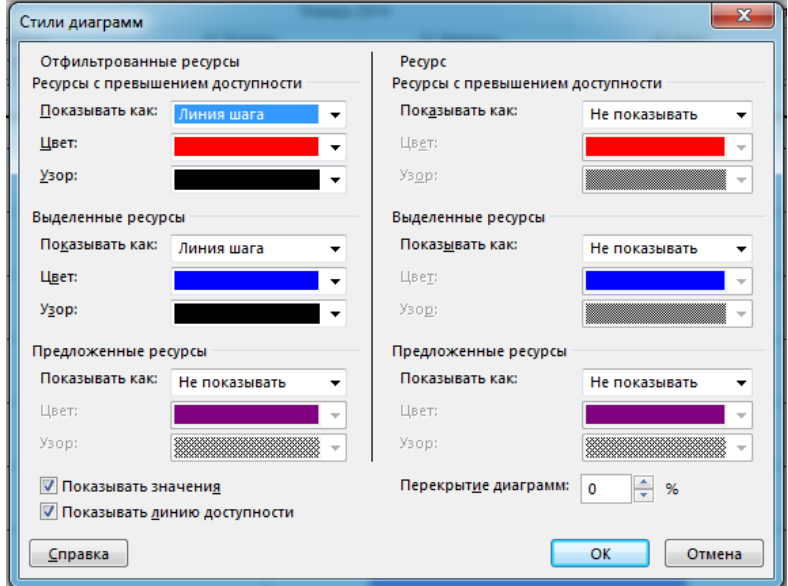

Рисунок 6 – Окно выбора стиля диаграмм «Графика ресурсов»

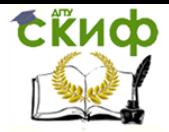

Если на вкладке «Вид» «Фильтр: нет фильтра» выбрать группу «Рабочие», в результате получится график движения всех рабочих на объекте (рисунок 7).

| ФАЙЛ<br>ВИД<br>ЗАДАЧА<br>PECYPC<br>OTHET<br><b><i>TIPOEKT</i></b><br><b>ΦΟΡΜΑΤ</b><br>Вход<br>$\boxed{\frac{\alpha}{\alpha}}$ .<br>Ε.<br>AL Сортировка ~ /  Не выделено -<br>Ŧ<br>æ<br>Шкала времени: Q, -<br>Временная шкала<br>q<br>Þ                                                                                                    | l e            |
|----------------------------------------------------------------------------------------------------|----------------|
|                                                                                                    |                |
| 飘<br>-<br>Ħ<br>匵<br>$\overline{\mathbb{R}}$<br><sup>12</sup> Структура -<br>$-5$<br>T Fpynna<br>$[7]$ Дни<br>□ Детали<br>Диаграмма Использование<br>Визуальный<br>Новое<br>Макросы<br>s,<br>оптимизатор ресурсов - $\frac{1}{12}$ -<br>ā<br>판: [Her группы] *<br><b>ША Таблицы</b> *<br>್<br>Ганта -<br>окно<br>задач *                                                                                     |                |
| Представления ресурсов<br>Комбинированный режим<br>Представления задач<br>Данные<br><b>Масшта6</b><br>Окно<br>Макросы                                                                                                    |                |
| H<br>H<br>H<br>H                                                                                                    |                |
| 圖<br>06 Янв<br>03 Фев<br>03 Map<br>17 Map<br>20 Янв<br>17 Oes<br>31 Map<br>14 Anp<br>28 Ann<br>эĸ<br>$\blacksquare$<br>$\blacksquare$<br>$\blacksquare$<br>$\blacksquare$<br>$\blacksquare$<br>$\blacksquare$<br>$\mathsf{n}$<br>$\blacksquare$<br>$\blacksquare$<br>$\blacksquare$<br>$\mathsf{n}$<br>$\mathsf{R}$<br>$\blacksquare$<br>$\blacksquare$<br>$\blacksquare$<br>п<br>п.<br>$\mathsf{n}$<br>18. | $\blacksquare$ |
| Временная<br>шкала                                                                                                    |                |
| 16<br>同                                                                                                    |                |
| Диаграмма<br>14<br>Ганта                                                                                                    |                |
| $\overline{\mathbf{z}}$<br>12                                                                                                    |                |
| Диаграмма<br>Отфильтрованные<br>10 <sub>1</sub><br>Ганта с<br>Выделено:                                                                                                    |                |
| 8                                                                                                    |                |
| Использование<br>задач<br>6                                                                                                    |                |
| $\begin{picture}(20,20) \put(0,0){\line(1,0){10}} \put(15,0){\line(1,0){10}} \put(15,0){\line(1,0){10}} \put(15,0){\line(1,0){10}} \put(15,0){\line(1,0){10}} \put(15,0){\line(1,0){10}} \put(15,0){\line(1,0){10}} \put(15,0){\line(1,0){10}} \put(15,0){\line(1,0){10}} \put(15,0){\line(1,0){10}} \put(15,0){\line(1,0){10}} \put(15,0){\line(1$                                                         |                |
| Календарь                                                                                                    |                |
| $\overline{2}$                                                                                                    |                |
| Лист задач                                                                                                    |                |
| $\overline{2}$<br>2,5<br>2,5<br>1,75<br>Пиковые единицы:<br>$\overline{2}$<br>$\overline{2}$<br>$\overline{2}$<br>-3<br>$\mathbf{3}$<br>3<br>$\overline{2}$<br>-1.<br>-1<br>-1.<br>$\Box$<br>$n_{\rm H}$<br>D.<br>$\overline{4}$                                                                                                    |                |
| Б НОВЫЕ ЗАДАЧИ: АВТОМАТИЧЕСКОЕ ПЛАНИРОВАНИЕ<br>囤<br>層<br>ГОТОВО ФИЛЬТР ПРИМЕНЕН<br>囲<br>圃                                                                                                    |                |

<span id="page-20-0"></span>Рисунок 7 – Общий вид графика движения рабочих на объекте

#### 5.7 РАЗРАБОТКА ГРАФИКА ИСПОЛЬЗОВАНИЯ МАТЕРИАЛЬНЫХ РЕСУРСОВ

Построение графика использования материальных ресурсов производится простым нажатием кнопки «График ресурсов» отдельно для каждого ресурса (пропорционально попаданию в плановый период). При этом «Фильтр: группа» на вкладке «Вид» не включается.

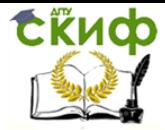

## **6. РАЗРАБОТКА СЕТЕВОГО ГРАФИКА**

<span id="page-21-0"></span>В сетевом графике процесс возведения здания будет отображаться в виде блок-схемы. При этом в окне «Сетевой график» (рисунок 8) в текстовом виде отображается краткое описание каждой работы (начало и окончание выполнения, назначенные ресурсы), и в виде стрелок указываются связи между «задачами».

Вид представления «Сетевой график» можно настроить. Для этого следует щелкнуть правой кнопкой мыши на свободном пространстве экрана и выбрать в контекстном меню команду «Макет». В данном окне (рисунок 9) можно задать автоматический или ручной способ расположения рамок, выбрать стиль линий, отображение надписей для связей и многое другое.

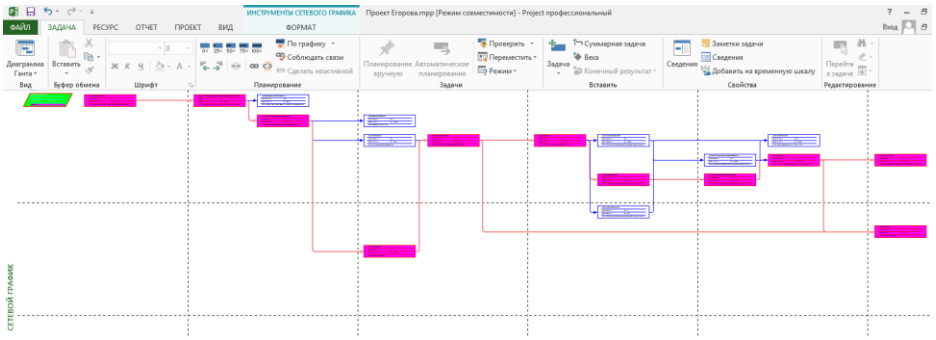

Рисунок 8 – Фрагмент окна «Сетевой график»

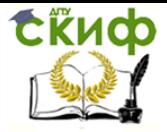

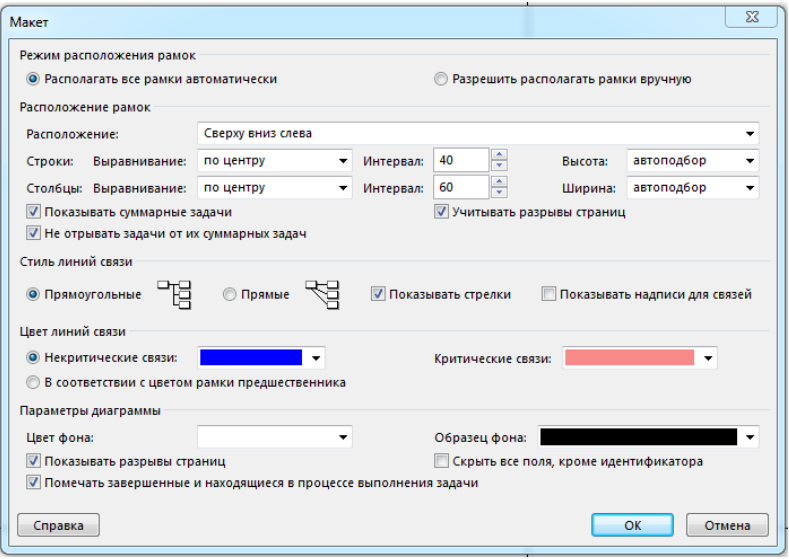

Рисунок 9 – Окно «Макет»

Помимо стандартных способов создания «задач» (с помощью меню), в представлении «Сетевой график» «задачи» и их связи можно просто нарисовать с помощью мыши, а затем отредактировать параметры «задачи», дважды щелкнув на содержимом рамки «задачи» (рисунок 10).

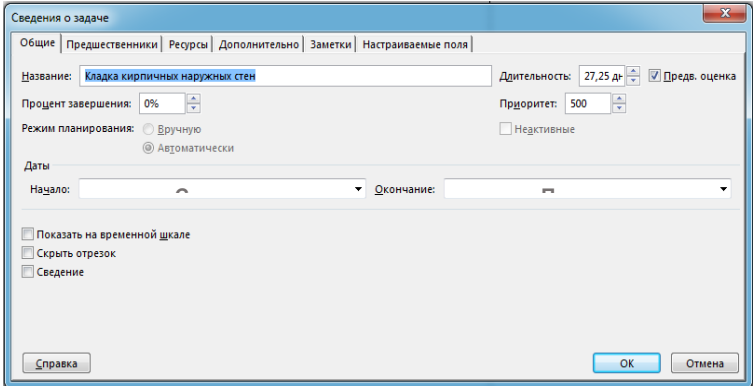

Рисунок 10 – Окно «Сведения о задаче»

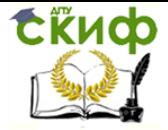

Если шелкнуть на самой рамке, то откроется окно «Формат **рамки»**, в котором можно задавать тип линий сетки, а также цвета фона и рамки (рисунок 11).

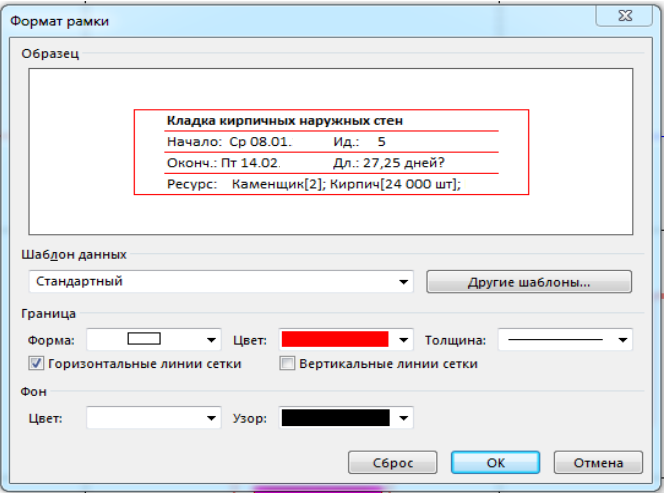

Рисунок 11 - Окно «Формат рамки»

Для построения сетевого графика необходимо:

Перейти в окно сетевого графика, для этого на Панели представлений следует щелкнуть на кнопке Сетевой график (или выбрать одноименную команду в меню Вид группы представления «задач»).

В результате сетевой график должен выглядеть примерно так, как показано на рисунке 12.

Построив сетевой график, необходимо сохранить файл проекта на диске, дав ему более или менее осмысленное имя, например, КР25Иванов2022, где двузначным числом обозначен вариант задания, четырехзначным - год его выполнения, а между этими числами - фамилия автора работы. Название файла используется в качестве имени проекта и отображается в полосе заголовка окна сетевого графика.

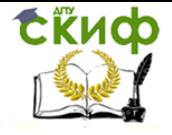

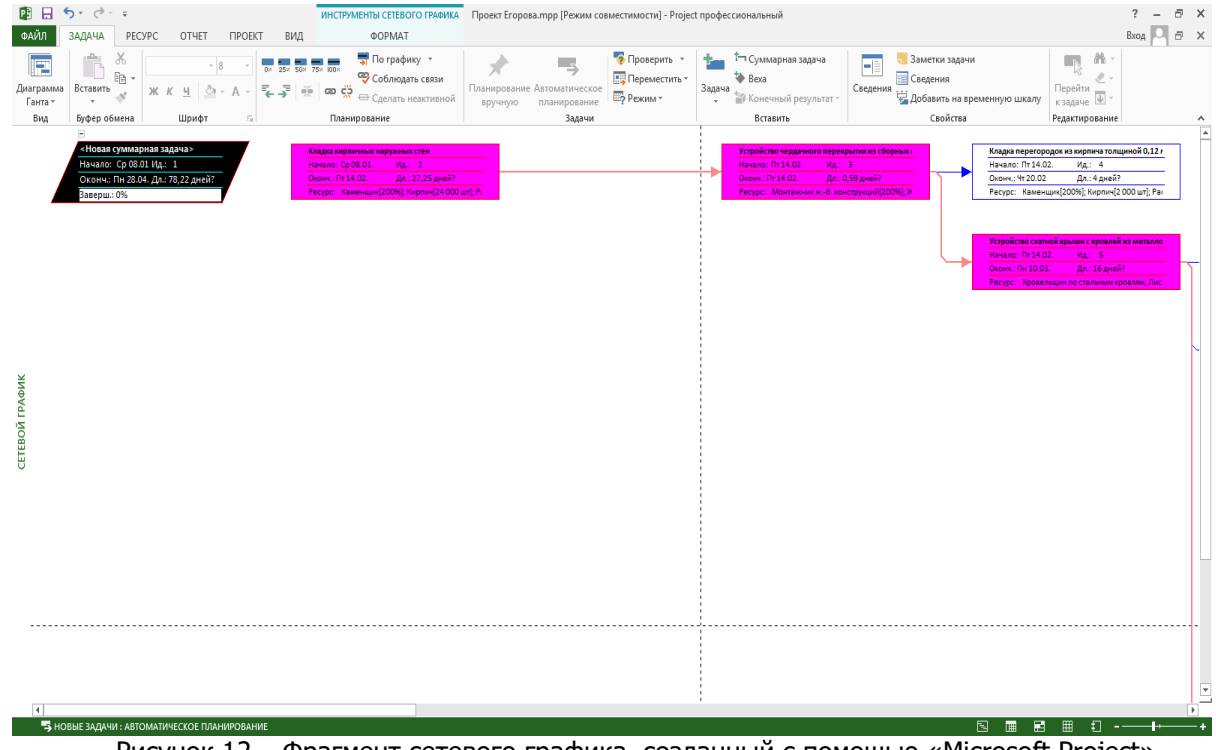

Рисунок 12 – Фрагмент сетевого графика, созданный с помощью «Microsoft Project»

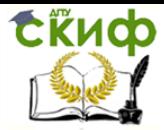

Спецкурс по кафедре ТСП

#### **ЛИТЕРАТУРА**

<span id="page-25-0"></span>1. Акатова Н. А., Коротких М.Г. Планирование и контроль выполнения проектов с использованием MS Project. - М.: МИСиС, 2019. - 72 с.

2. Кудрявцев Е. М. Microsoft Project. Методы сетевого планирования и управления проектами. 2-е изд. - М.: ДМК Пресс, 2018. - 241 с.

3. Куперштейн В.И. Microsoft Project 2013 в управлении проектами. - СПб.: БХВ-Петербург, 2014. - 432 с.

4. Тимофеев А.Г., Лебединская О. Г. Информационные системы управления производственной компанией. MS Project 2016. - 2-е изд., перераб. и доп. - М.: ЮНИТИ-ДАНА, 2020. - 67 с.

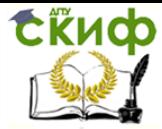

Спецкурс по кафедре ТСП

# ПРИЛОЖЕНИЕ 1

# <span id="page-26-0"></span>СЛОВАРЬ ТЕРМИНОВ И ПОНЯТИЙ «MICROSOFT **PROJECT»**

В тексте методических указаний использованы термины и понятия, специфические для «Microsoft Project»:

**Веха** - это работа или «задача» с нулевой длительностью, отражающая важное событие в календарном плане;

Группа - некоторый признак, позволяющий отбирать (группировать) ресурсы; в качестве такого признака можно задать, например, номер или наименование подразделения, к которому относится исполнитель:

Диаграмма Ганта - представление, в котором работы отображаются в виде отрезков прямых линий на горизонтально размешенной шкале времени;

Единицы измерения материалов - условное обозначение единиц измерения количества соответствующего ресурса; выбирается пользователем на его усмотрение;

Задача - работа, а точнее один из процессов реализации проекта, требующий затрат времени и ресурсов;

Код - дополнительный признак, используемый для классификации ресурсов;

Краткое название - сокращенное обозначение наименования ресурса; по умолчанию «Microsoft Project» использует в качестве краткого названия первый символ наименования ресурса; значение этого поля может быть изменено пользователем;

Критическая работа - работа, которая обладает нулевым или отрицательным резервом:

Максимальная единица - максимальное количество ресурса (в процентах или в абсолютных единицах), которое может быть назначено «задачам» проекта;

Название ресурса - наименование ресурса; может быть введена произвольная последовательность символов (но лучше, конечно, ввести нечто осмысленное).

Поздние даты - вычисляемые при обратном проходе временного анализа даты, считаются самими поздними сроками начала и окончания работ

Представление - способ презентации данных проекта,

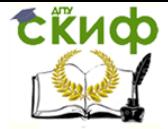

предлагаемый в «Microsoft Project». Это может быть график, диаграмма или отчет:

Предшественники - работы, которые должны быть завершены к началу данной работы;

Проект - набор скоординированных действий для достижения определенной цели;

Процент выполненного - мера завершенности работы, используемая в MS Project для вычисления оставшейся длительности частично выполненной работы;

Ранние даты - вычисляемые в процессе прямого прохода даты, когда работа может начаться или закончиться в самом раннем случае:

Резерв - количество рабочего времени, на которое работа может быть отсрочена без влияния на даты других работ в проек-Te;

Сдвиг - временная задержка для связи в проекте. Сдвиг может быть положительным или отрицательным и называться соответственно задержкой или опережением;

Суммарная «задача» - задача или работа, включающая в себя несколько подзадач. Суммарные «задачи» отображают более высокий уровень иерархической структуры «задач» проекта:

Тип - тип ресурса; щелчок в любой ячейке этого столбца активизирует раскрывающийся список, содержащий два варианта: Трудовой и Материальный.

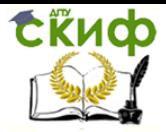

Спецкурс по кафедре ТСП

## **ПРИЛОЖЕНИЕ 2**

<span id="page-28-0"></span>Задание для подсчета объемов работ при строительстве надземной части одноэтажного жилого здания

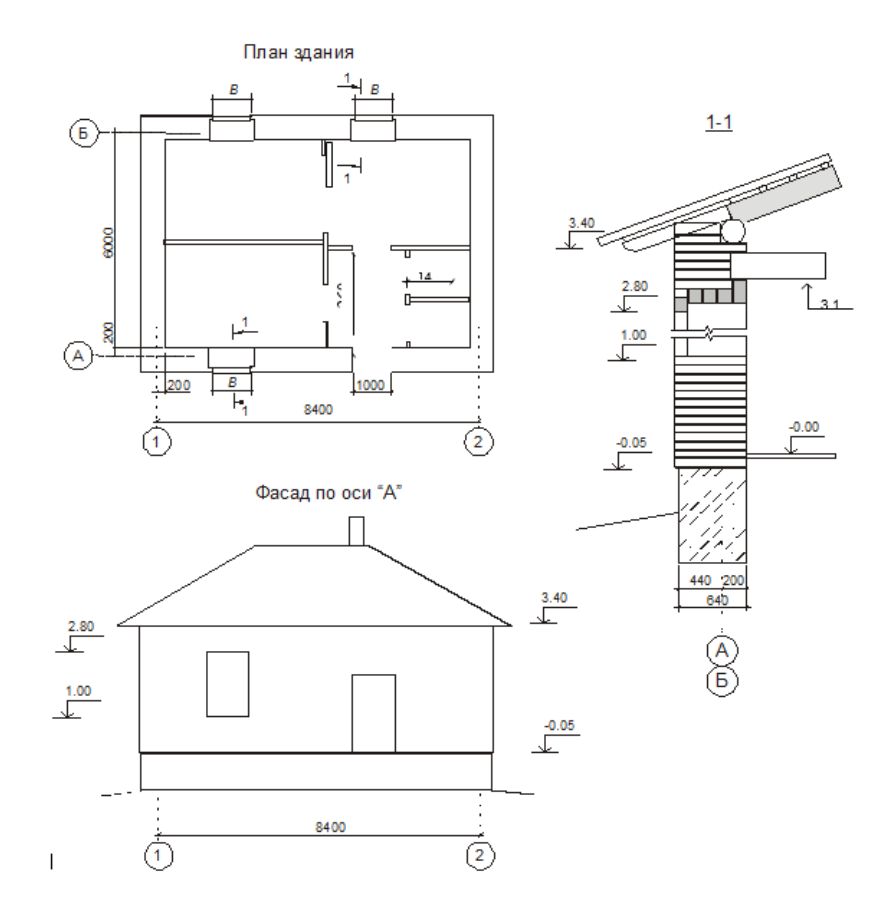

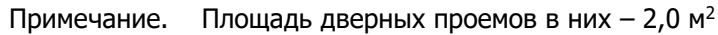

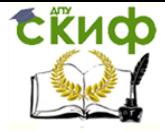

#### Спецкурс по кафедре ТСП

#### Таблица вариантов задания

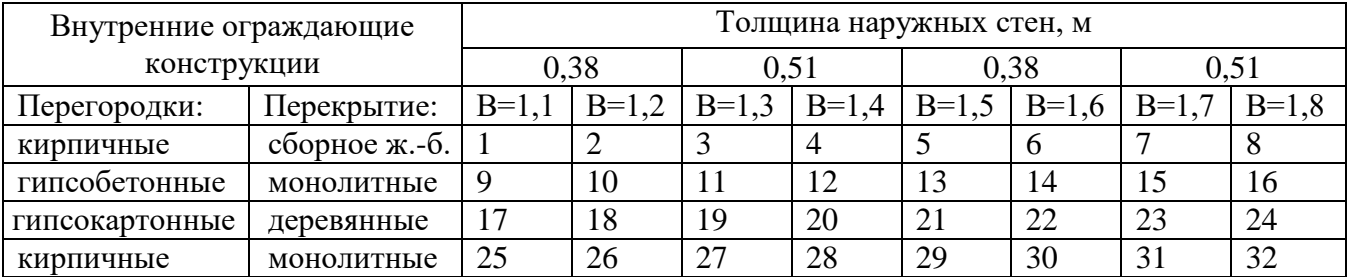

Исходные данные для определения потребности в материальных и трудовых ресурсах

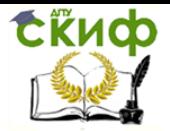

#### Таблица 2 - Исходные данные

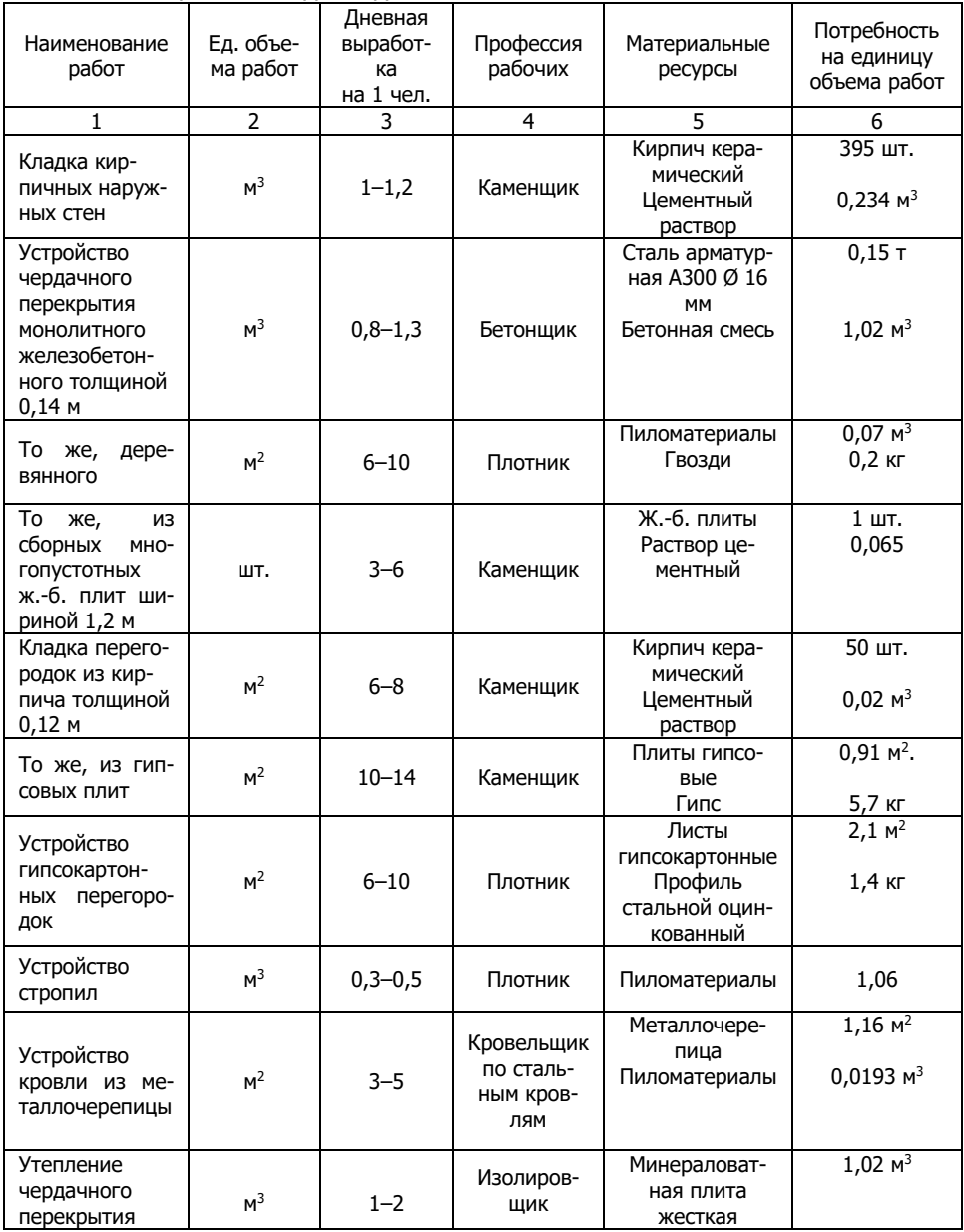

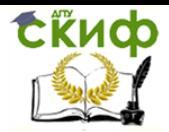

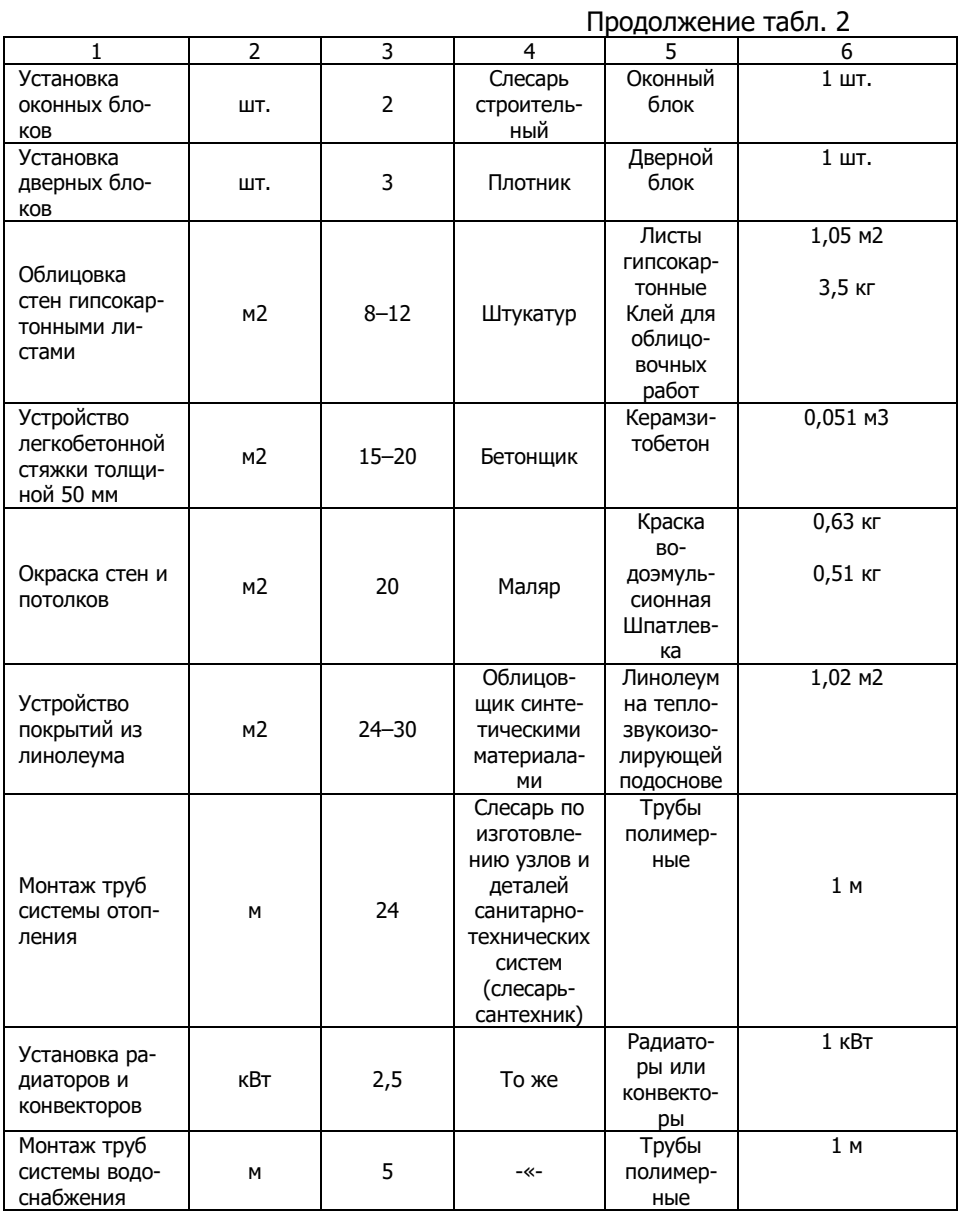

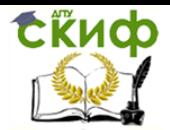

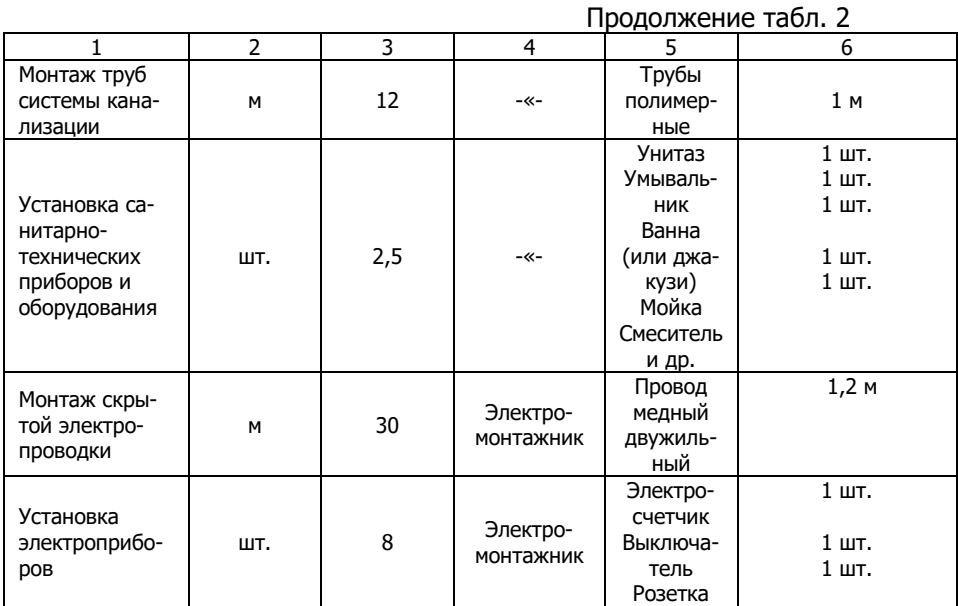

Примечание. В графе 3 таблицы 2 приведены усредненные значения выработки, а в графе 6 – потребность в основных материалах и изделиях на единицу объема работ (по ГЭСН)